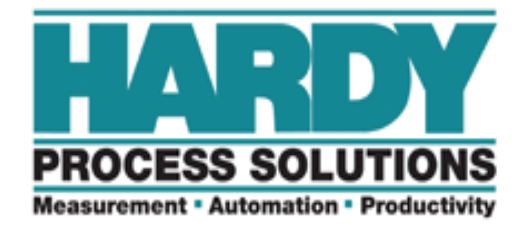

# **Weight Controller**

# **HI-3030**

# **USER GUIDE**

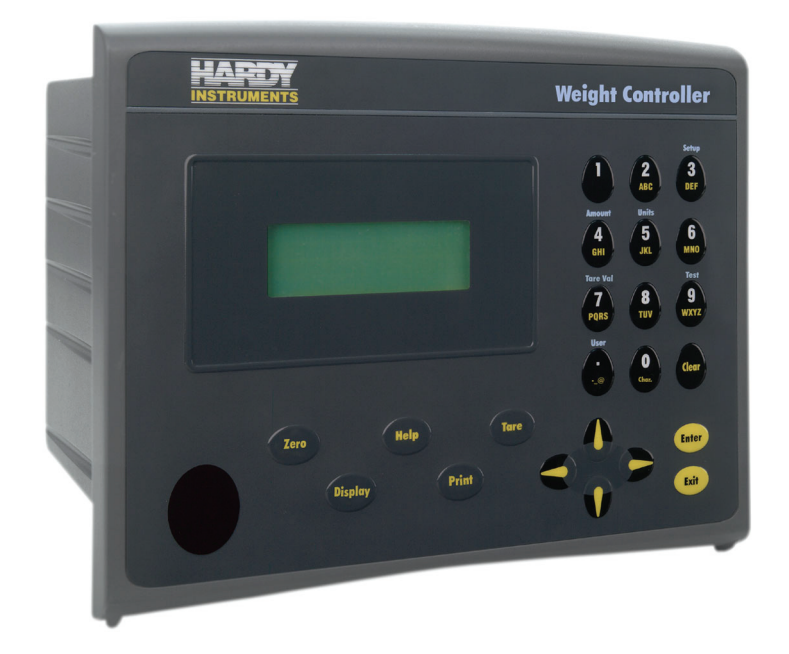

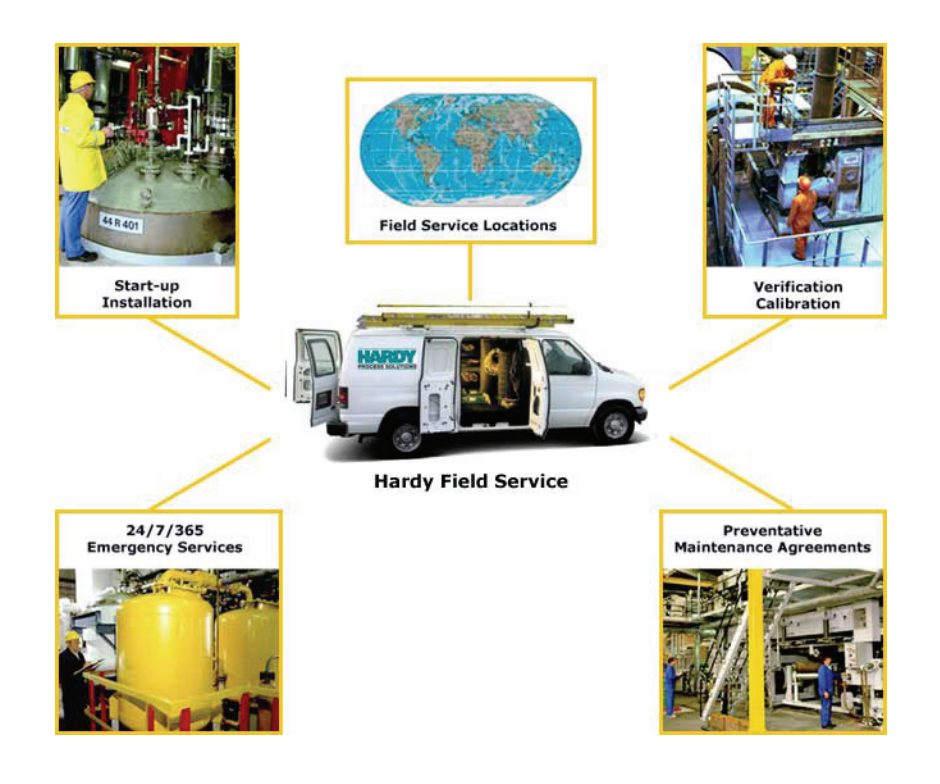

# **Local Field Service**

Hardy has over 200 field technicians in the U.S., and more positioned throughout the world to assist you in your support needs. We also have factory engineers who will travel to your facility anywhere in the world to help you solve challenging applications. We're ready to support you with:

- **Installation and start-up**
- **Routine maintenance and certification**
- **Plant audits and performance measurement**
- **Emergency troubleshooting and repair**

To request Emergency Service and Troubleshooting, Start-up, Installation, Calibration, Verification or to discuss a Maintenance Agreement please call **800-821-5831** or Emergency Service after hours (Standard Hours 6:00 AM to 6:00 PM Pacific Standard Time) and weekends Ext. 9550.

# **Outside the U.S**

Hardy Process Solutions has built a network of support throughout the globe. For specific field service options available in your area please contact your local sales agent or our U.S. factory at +**1 858-292-2710.**

# **Table of Contents**

<span id="page-2-0"></span>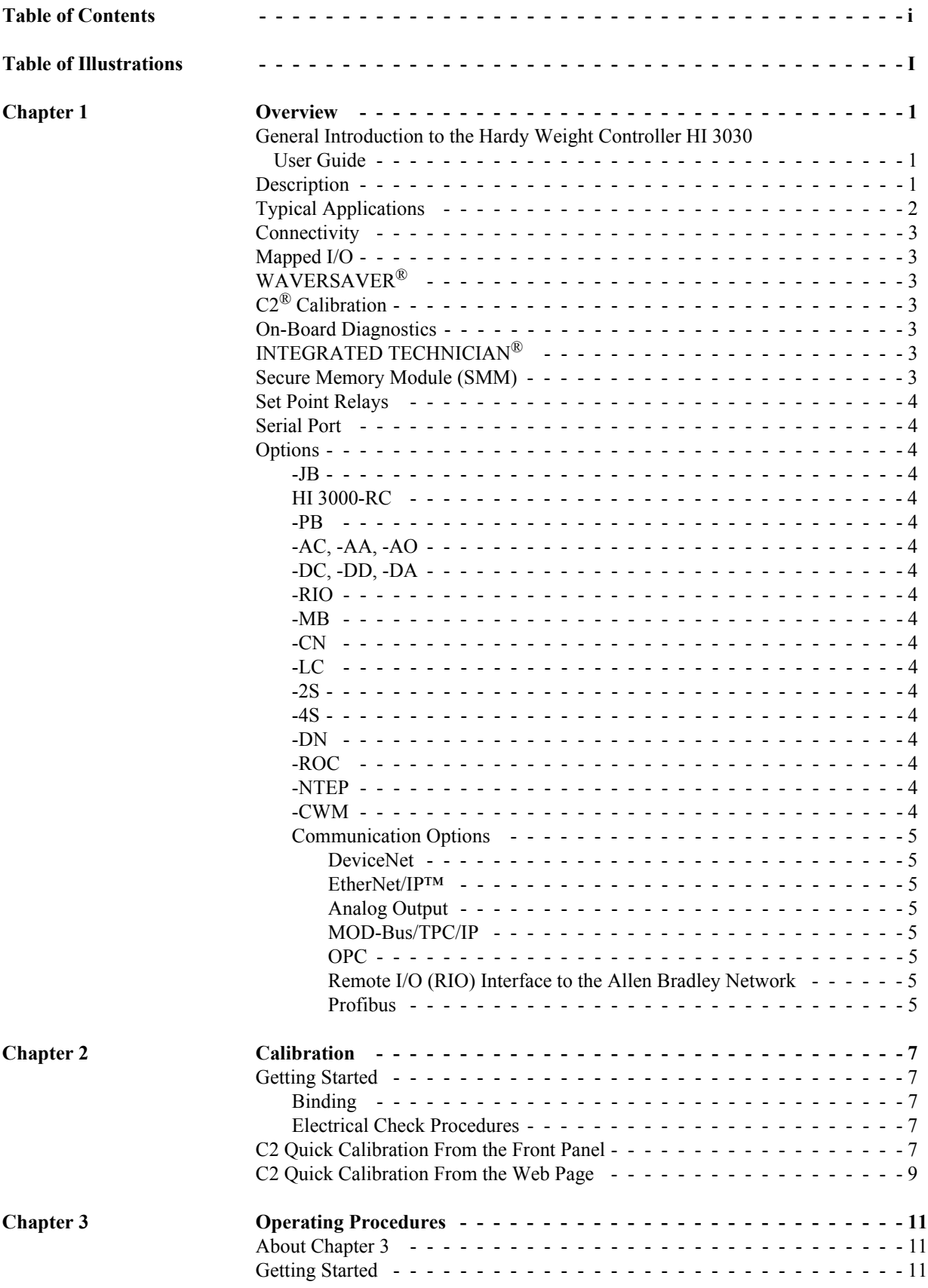

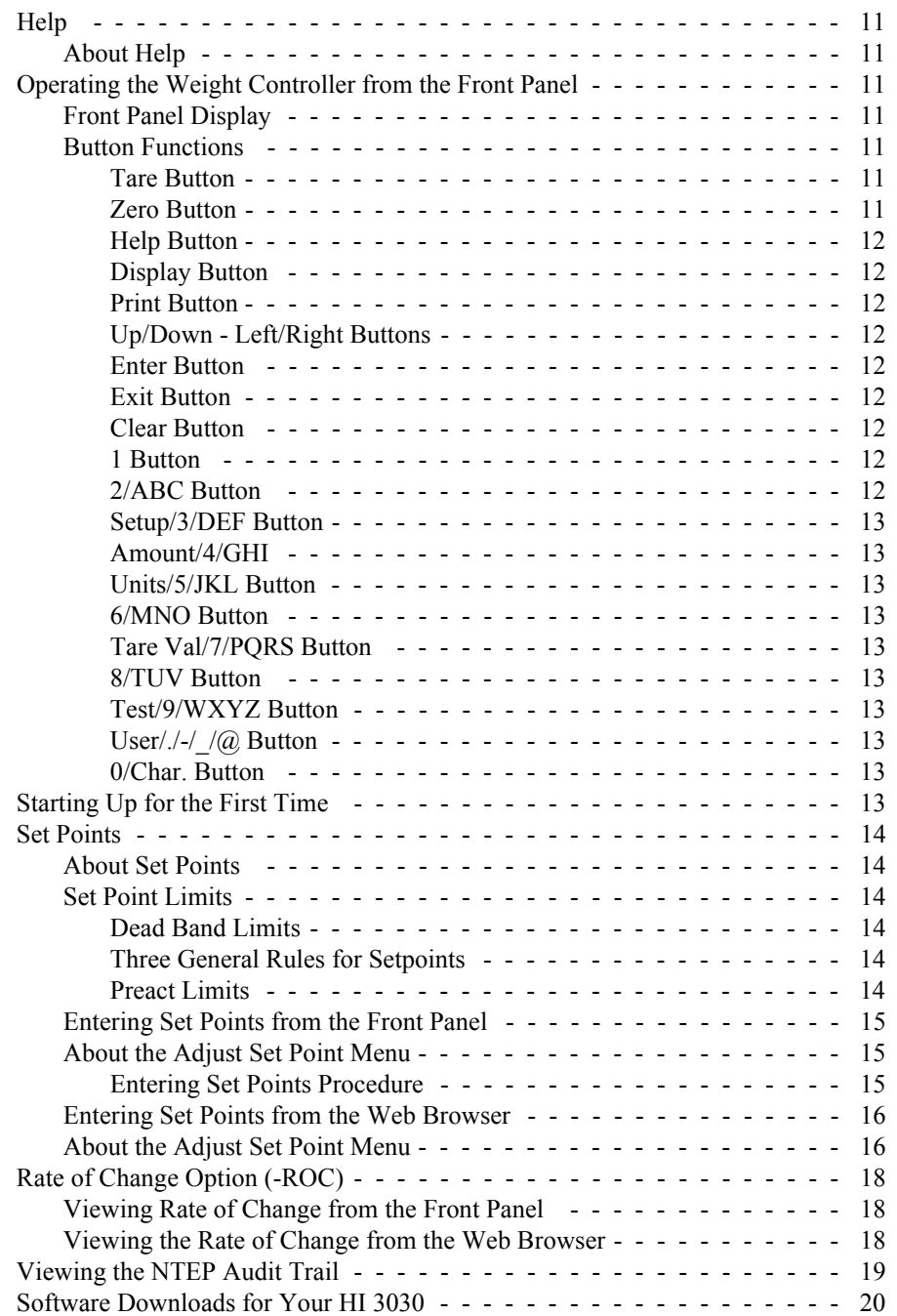

**[Index](#page-26-0)**

# **Table of Illustrations**

<span id="page-4-0"></span>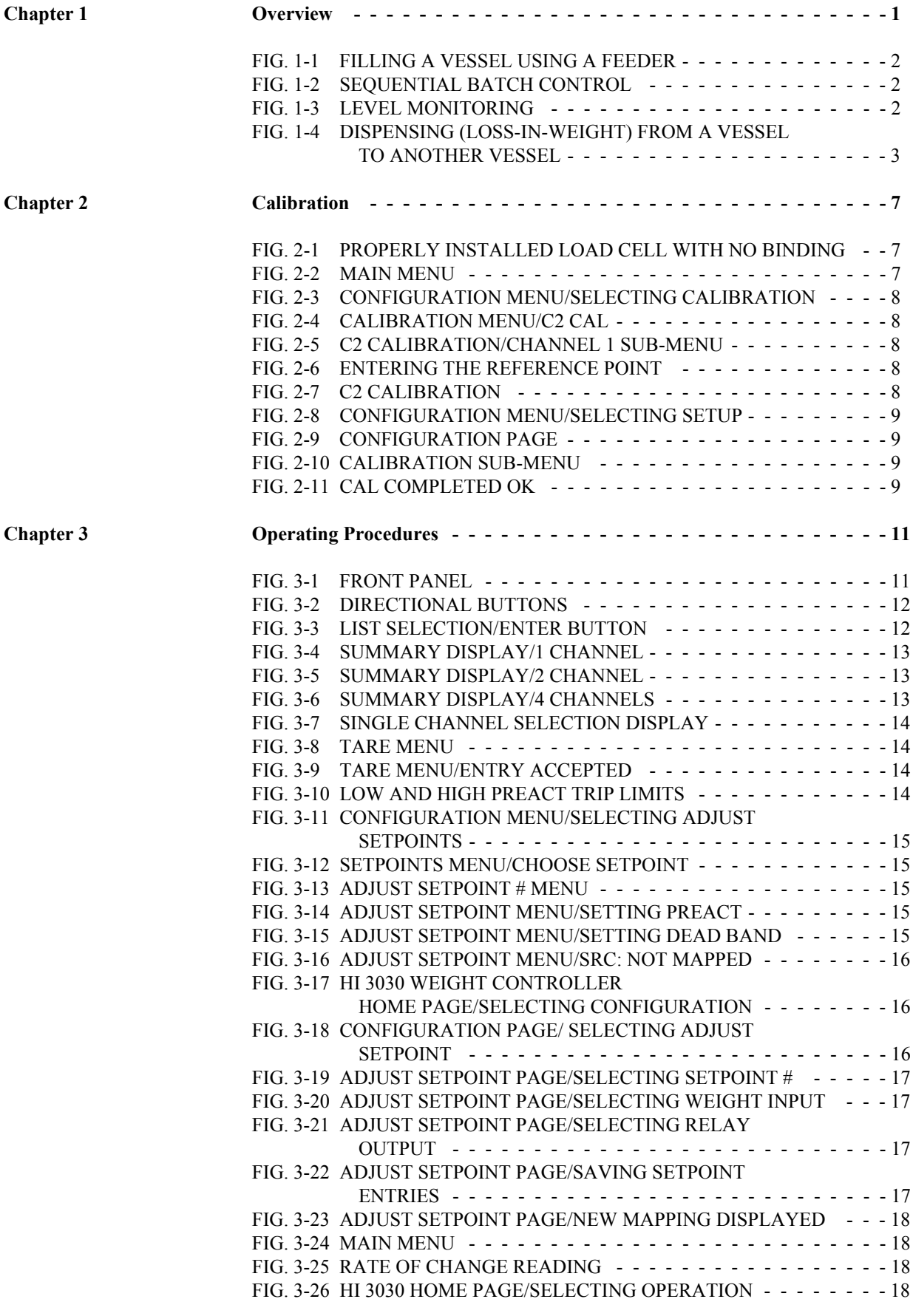

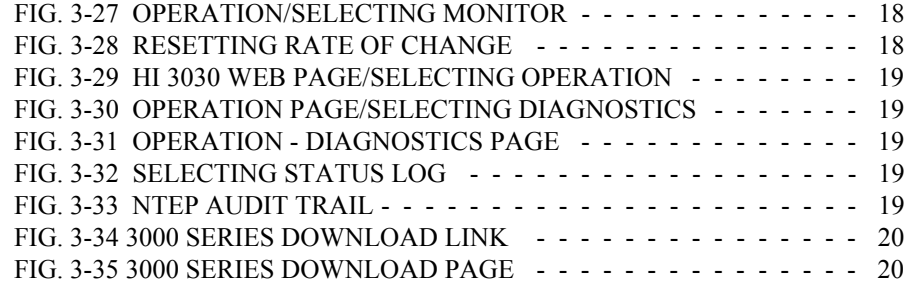

# <span id="page-6-0"></span>**CHAPTER 1: OVERVIEW**

### <span id="page-6-1"></span>**General Introduction to the Hardy Weight Controller HI 3030 User Guide**

<span id="page-6-11"></span>This User Guide provides the User with a complete description of the operating procedures for the HI 3030 Weight Controller. To get the maximum service life from this product, operators should use this instrument in accordance with recommended practices either implied or expressed in this manual. Before using the Weight Controller all operators should read and understand all cautions, warnings, and safety procedures, referenced or explicitly stated in this manual, to insure the safe operation of this instrument. Hardy Process Solutions sincerely appreciates your business. We encourage input about the performance and operation of our products from our customers. Should you not understand any information in this manual or experience any problems with this product, please contact our Technical Support Department at:

> <span id="page-6-29"></span>**Phone:** (858) 278-2900 **FAX:** (858) 278-6700 **E-Mail:**

- hardysupport@hardysolutions.com
- hardyinfo@hardysolutions.com

Or visit our web site at:

#### <span id="page-6-14"></span>**http://www.hardysolutions.com**

Our web site is full of useful information about our products, process weighing and vibration analysis applications. You can also update the HI 3030 Weight Controller Manual. The latest revised manuals are available FREE in the Support Section of our Web Site. While you're on the site feel free to visit the other web pages which can provide answers to your questions about, filling/dispensing, load points, process weighing, vibration analysis or other Hardy instruments. Be sure to sign up for the Hardy Newsletter to get the latest information on all Hardy products and services. For answers to technical issues and service problems check the Hardy Web Tech on our Hardy Web Site. Most problems can be resolved by the Hardy Web Tech, 24 hours a day 7 days a week. You can still contact a technician by phone during our operating hours if necessary.

### <span id="page-6-12"></span><span id="page-6-2"></span>**Description**

<span id="page-6-6"></span>The Hardy HI 3030 is a 4 channel Weight Controller which is part of a complete line of application specific process weighing instruments. The Weight Controller is available as an HI 3030, a stand alone weight controller with a backlit LCD display (4 lines; 20 characters) and key pad or an HI 3030R, blind remote stand-alone weight controller, swivel

mounted with no display. A remote 6 digit, 7 segment LED display is available as an option for the HI 3030R.

The HI 3030 Weight Controller is designed with output alarms, for example:

- <span id="page-6-20"></span><span id="page-6-18"></span>Weight zeroed is greater than zero-tolerance value
- Exceeds motion tolerance, cannot zero scale
- <span id="page-6-26"></span>Exceeds motion tolerance, cannot tare scale.

The HI 3030 Weight Controller is a stand-alone controller:

- <span id="page-6-31"></span>WAVERSAVER $^{\circledR}$  - Eliminates the effects of vibration on the scale.
- <span id="page-6-8"></span>• C2<sup>®</sup> Electronic Calibration - Calibration without test weights.
- <span id="page-6-30"></span><span id="page-6-25"></span><span id="page-6-15"></span><span id="page-6-10"></span><span id="page-6-3"></span>• SMM (Secure Memory Module) - Memory for manual transfer of configuration data to another HI 3030 instrument(s).

<span id="page-6-27"></span><span id="page-6-21"></span><span id="page-6-19"></span><span id="page-6-16"></span>All of Hardy's 3000 Series instrumentation is loaded with standard features like a selectable 10/100 BaseT Ethernet port and an embedded web server (Hardy Control-Link Network) to link performance diagnostics and setup data to and from your local Intranet, Extranet, VPN or via the Internet (World Wide Web). An optional Devicenet interface allows multiple applications to be viewed and controlled from one display and allows 3rd party I/O to be easily added to the system. Mapped I/O saves you wiring costs by distributing the I/O where you need it at the process or in the control room. The controllers act as "Masters" over Ethernet and optional Devicenet communications while optional interfaces for Allen-Bradley Remote I/O, Profibus and Analog provide communications to PLC® and DCS systems. The ControlNet option provides real-time, rapid integration of complex batch control systems, and systems with multiple controllers and networks.

<span id="page-6-24"></span><span id="page-6-23"></span><span id="page-6-22"></span><span id="page-6-13"></span><span id="page-6-9"></span><span id="page-6-5"></span><span id="page-6-4"></span>Hard copy records can be printed via a standard 232 simplex printer port to an external printer.

### *NOTE: PLC® is a registered trademark of the Allen-Bradley Corporation.*

<span id="page-6-28"></span><span id="page-6-17"></span><span id="page-6-7"></span>The HI 3030's INTEGRATED TECHNICIAN<sup>®</sup>, in conjunction with an IT Junction Box, provides built-in system diagnostics that allow you to troubleshoot and diagnose your weighing system right from the front panel or web browser. You can read individual load sensor voltages and weights,

make comparisons, and isolate individual system components for quick and easy troubleshooting.

### <span id="page-7-0"></span>**Typical Applications**

- Filling a Vessel Using a Feeder Filling is the adding (gain-in-weight) of a material into a container on a scale. (See Fig. 1-1)
- <span id="page-7-5"></span>• Sequential Batch Control - A gain-inweight application where multiple ingredients are added one at a time into a single weight hopper. (See Fig. 1-2)
- <span id="page-7-4"></span>• Level Monitoring - Maintaining material levels in various vessels.
- <span id="page-7-2"></span>• Dispensing A Vessel - Dispensing is the adding of a material by (loss-in-weight) from a vessel on a scale to a container which is off the scale. (See Fig. 1-4)

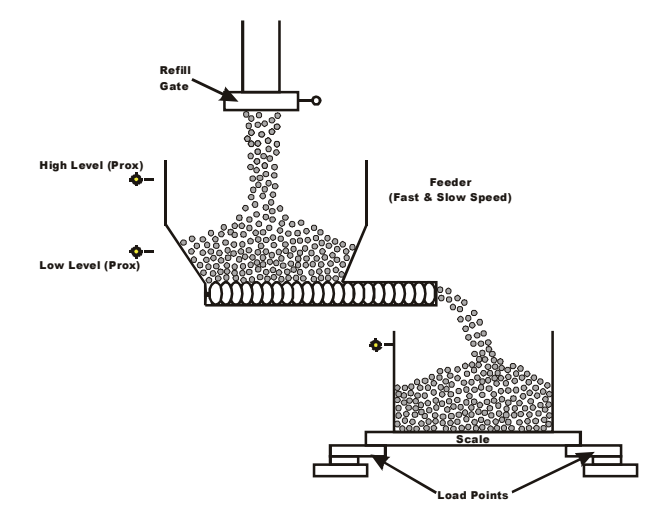

<span id="page-7-1"></span>**FIG. 1-1 FILLING A VESSEL USING A FEEDER**

<span id="page-7-3"></span>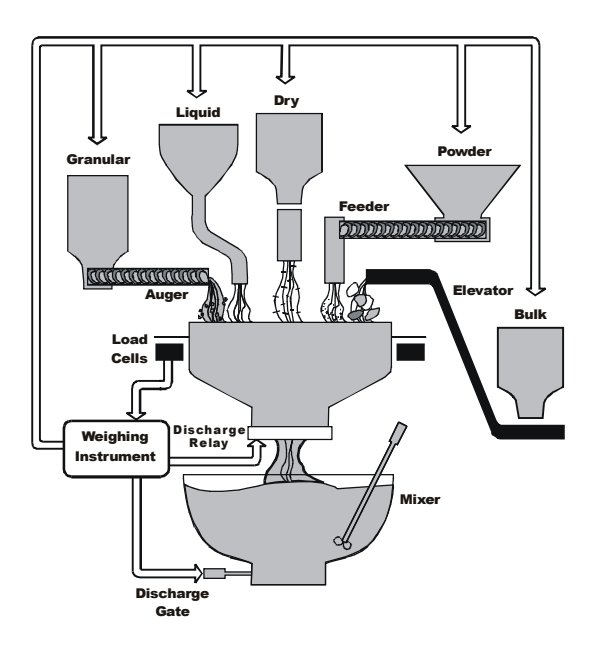

### **FIG. 1-2 SEQUENTIAL BATCH CONTROL**

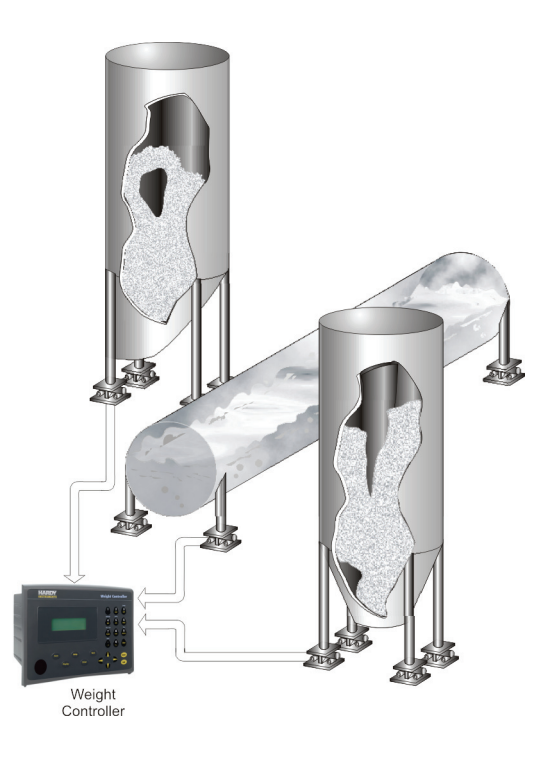

### **FIG. 1-3 LEVEL MONITORING**

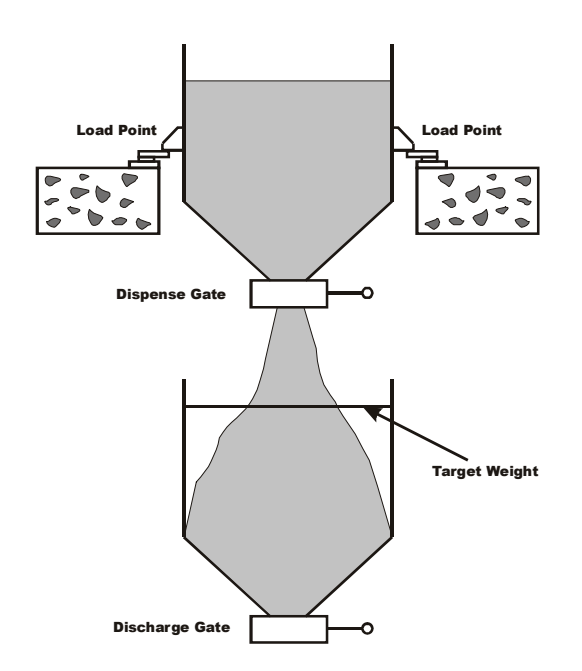

<span id="page-8-7"></span>**FIG. 1-4 DISPENSING (LOSS-IN-WEIGHT) FROM A VESSEL TO ANOTHER VESSEL**

### <span id="page-8-11"></span><span id="page-8-0"></span>**Connectivity**

<span id="page-8-25"></span><span id="page-8-14"></span>All HI 3000 Series products enable the operator to use the selectable 10/100 base T Ethernet port and its embedded web server to link performance, diagnostics and setup data to and from your intranet, extranet, VPN or the internet. Receive alarms via e-mail or over WAP enabled devices including cellular phones and PDAs. An optional ControlNet interface allows multiple applications to be viewed from a display. The optional DeviceNet interface allows multiple applications to be viewed and controlled from a display and additional 3rd party I/O to be easily added to a system. The controller has a single RS-232 serial port configured as a printer port.

## <span id="page-8-21"></span><span id="page-8-20"></span><span id="page-8-18"></span><span id="page-8-8"></span><span id="page-8-1"></span>**Mapped I/O**

Mapped I/O saves wiring costs by distributing the I/O where you need it, at the process or in the control room. The controller is a DeviceNet Scanner and the DeviceNet Scan table is configured using RS NetWorx®. Optional interfaces for Allen-Bradley Remote I/O, Profibus and Analog provide communications to PLC and DCS systems.

# <span id="page-8-26"></span><span id="page-8-2"></span>**WAVERSAVER®**

<span id="page-8-27"></span>Typically, mechanical noise (from other machinery in a plant environment) is present in forces larger than the weight forces trying to be detected. The HI 3030 is fitted with WAVERSAVER® technology which eliminates the effects of vibratory forces present in all industrial weight control and measurement applications. By eliminating the factor of vibratory forces the controller is capable of identifying the

actual weight data. WAVERSAVER $^{\circledR}$  can be configured from the front panel to ignore noise with frequencies as low as 0.25 Hz. One of four higher additional cut off frequencies may be selected to provide a faster instrument response time. The default factory configuration is 0.50 Hz vibration frequency immunity.

# <span id="page-8-10"></span><span id="page-8-9"></span><span id="page-8-3"></span>**C2® Calibration**

<span id="page-8-15"></span>C2® Second Generation Calibration enables a scale system to be calibrated electronically without using certified test weights which equals the system's load capacity. A C2 weighing system consists of up to eight load sensors, a junction box, interconnect cable and an instrument with C2 capabilities, such as the Filler/Dispenser/IBC or Weight Controller. All Hardy C2 certified load sensors contain digital information detailing its unique performance characteristics. The Hardy HI 3030 Weight Controller reads the performance characteristics of each individual load sensor and detects the quantity of load sensors in the system. Calibration is performed by simply adding a reference point from the front panel or via the Web Server. The reference can be zero (no weight on the scale) or alternatively, a known weight on the scale. The instrument is capable of performing traditional calibration such as with the use of certified test weights.

<span id="page-8-24"></span><span id="page-8-13"></span>*NOTE: WAVERSAVER® and C2® are registered trademarks of Hardy Process Solutions Inc.*

## <span id="page-8-19"></span><span id="page-8-12"></span><span id="page-8-4"></span>**On-Board Diagnostics**

<span id="page-8-23"></span>The HI 3030 has a built in diagnostics utility which enables the operator to rapidly troubleshoot a weighing system from the front panel of the controller or via the Web Server. Simply press the Test button and scroll through several tests that will furnish the current state of each of the parameters that concern your application and the weigh system. Help is just a click away in the event you should not understand the information on the display or need a description of the parameter.

# <span id="page-8-16"></span><span id="page-8-5"></span>**INTEGRATED TECHNICIAN®**

<span id="page-8-28"></span><span id="page-8-17"></span>HI 3000 Series INTEGRATED TECHNICIAN<sup>™</sup>  $(IT^®)$  in conjunction with an IT junction box provides built-in System diagnostics that makes it possible to diagnose weighing system problems from the front panel or Web Interface. IT reads individual load sensor voltages and weights for each channel and isolates individual system components for quick and easy troubleshooting.

# <span id="page-8-22"></span><span id="page-8-6"></span>**Secure Memory Module (SMM)**

The Secure Memory Module stores critical configuration (up to 12 set points), calibration and setup data of the HI 3030 Weight Controller, thereby protecting this information from corruption. During system operation when a new parameter

is entered, the SMM automatically updates the value in its memory. Data stored in one HI 3030 can be restored in another HI 3030 by physically transferring the SMM to the new instrument. The SMM is conveniently accessible from the instruments rear panel.

### <span id="page-9-34"></span><span id="page-9-0"></span>**Set Point Relays**

<span id="page-9-22"></span>The HI 3030 is fitted with four (4) optional internal selectable, Form A mechanical (SPST) relays which are mappable to 12 set points each with its own deadband and preact. The relays can be used to open or close valves or gates, turn on/ off motors, mixers, vibration equipment, heaters or coolers to name a few. The user can select either AC or DC relays.

### <span id="page-9-33"></span><span id="page-9-1"></span>**Serial Port**

One standard RS 232 serial port which can be configured to receive commands and transmit weight data to a serial printer. Baud rates are user selectable at 600, 1200, 2400, 4800, 9600 or 19,200.

### <span id="page-9-29"></span><span id="page-9-2"></span>**Options**

#### <span id="page-9-17"></span><span id="page-9-3"></span>**-JB**

Enables a single channel instrument to sum four load sensor inputs to act as a built-in summing box.

#### <span id="page-9-23"></span><span id="page-9-4"></span>**HI 3000-RC**

Rear cap for the HI 3000 Series controllers. Upgrades the entire assembly to a NEMA 4X rating by enclosing all the rear panel connectors.

#### <span id="page-9-30"></span><span id="page-9-5"></span>**-PB**

<span id="page-9-31"></span>Profibus interface allows full instrument capabilities to be communicated remotely to and from a Siemens or other Profibus compatible processor.

#### <span id="page-9-18"></span><span id="page-9-6"></span>**-AC, -AA, -AO**

AC input power for the HI 3030, without relays, with AC relays or with DC relays.

#### <span id="page-9-20"></span><span id="page-9-7"></span>**-DC, -DD, -DA**

DC input power for the HI 3030, without relays, with AC relays or with DC relays.

#### <span id="page-9-32"></span><span id="page-9-8"></span>**-RIO**

<span id="page-9-19"></span>Allen-Bradley Remote I/O interface allows full instrument capabilities to be communicated remotely to and from an Allen-Bradley processor.

#### <span id="page-9-24"></span><span id="page-9-9"></span>**-MB**

Stainless steel wall mount swivel bracket/stand for wall or desk top mounting.

### <span id="page-9-10"></span>**-CN**

ControlNet enables multiple controllers to control I/O on the same wire and permits multicast of both inputs and peer-topeer data, reducing traffic on the wire and increasing system performance.

#### <span id="page-9-11"></span>**-LC**

Single Scale, Single Loadcell or summed LoadAll input.

#### <span id="page-9-12"></span>**-2S**

Dual Scale Input

#### <span id="page-9-13"></span>**-4S**

Four Scale Input

<span id="page-9-14"></span>**-DN**

<span id="page-9-21"></span>DeviceNet is a low-level network designed to connect the Hardy HI 3000 Series instruments to higher-level controllers such as PCs, PLCs, or embedded controllers.

#### <span id="page-9-15"></span>**-ROC**

The ROC option measures and displays the rate at which a material enters or is dispensed from the scale over a period of time. To develop ROC data, a register is used that is 55 entries in length. New weight values are inputted to the register at the rate of 1/55th of the time base. The first register is subtracted from the 55th Register. The 55th register is one time base older than the 1st register. The time frame can be set to units per second, minute or hour. A time base of discrete values is selectable from 1 to 1800.

#### <span id="page-9-28"></span><span id="page-9-26"></span><span id="page-9-16"></span>**-NTEP**

<span id="page-9-27"></span><span id="page-9-25"></span>The HI 3030 is approved for National Institute of Standards and Technology (NIST) applications formally called the National Bureau of Standards (NBS), and certified under the National Type Evaluation Program (NTEP) for up to 10,000 counts when the NIST mode is activated. This option is required when products are to be directly sold based on weight readings of the scale. It is not available on the blind remote version. For price, availability and installation instructions, please contact your local Hardy Representative or the Hardy Service Center.

*NOTE: The NTEP Option requires the HI 3030 Firmware version 2.8.00.00 or above.*

#### **-CWM**

The HI 3030 is approved for Measurement Canada, Canada Weights and Measures Class III / III HD (3000 d). This option is required when products are to be directly sold based on weight readings of the scale. It is not available on the blind remote version.

#### <span id="page-10-0"></span>**Communication Options**

*NOTE: For Installation, Configuration and Setup please refer to the HI 3000 Operation and Installation Manual, Cabling and Networks Sections.*

#### <span id="page-10-8"></span>DeviceNet

<span id="page-10-1"></span>The DeviceNet Network is an open, global industry-standard communication network designed to provide an interface through a single cable from a programmable controller or PC directly to all HI 3000 Series instruments as well as smart devices such as sensors, push buttons, motor starters, simple operator interfaces, drives and other weigh modules.

#### EtherNet/IP™

<span id="page-10-2"></span>EtherNet/IP, short for **E**thernet **I**ndustrial **P**rotocol, is an open industrial networking standard that takes advantage of commercial, off-the-shelf Ethernet communication chips and media. Ethernet technology, enables the user to access device-level data from the Internet.The Ethernet/IP networking standard supports both implicit messaging (real-time I/O messaging) and explicit messaging (message exchange). EtherNet/IP is an open network that takes advantage of commercial technology that already exists.

TCP/IP is the transport and network layer protocol of the Internet and is commonly linked with all Ethernet installations and the business world. TCP/IP provides a set of services that any two devices can use to share data. Because Ethernet technology and standard protocol suites such as TCP/IP have been published for public use, standardized software tools and physical media have been mass-produced and are readily available, offering you the benefits of known technology and accessibility. The UDP/IP (User Datagram Protocol) is also used in conjunction with the Ethernet network. UDP/IP provides fast, efficient data transport required for real-time data exchange.

#### Analog Output

<span id="page-10-9"></span><span id="page-10-3"></span>The Analog Output Option enables the transmission of Gross, Net, or Total weight as 0-5 VDC, 0-10 VDC, 0-20 mA or 4-20 mA (or the reverse of these), and makes it possible to span these ranges over a portion of the weight data. Two analog option boards can be installed in each instrument. both voltage and current data are available simultaneously.

#### MOD-Bus/TPC/IP

<span id="page-10-4"></span>TCP/IP is the common transport protocol of the Internet and is actually a set of layered protocols, providing a reliable data transport mechanism between machines. Ethernet has become the de facto standard of corporate enterprise systems and it has also become the de facto standard for factory networking. Ethernet has matured to the point that the cost of implementing this network solution has been dropping to where its cost is commensurate with those of today's fieldbuses. Using Ethernet TCP/IP in the factory allows true integration with the corporate Intranet and MES systems that support your factory.

#### OPC

<span id="page-10-23"></span><span id="page-10-15"></span><span id="page-10-14"></span><span id="page-10-5"></span>OLE for Process Control (OPC) enables an HI 3000 module to communicate with any device that supports OLE/COM. The architecture is designed to utilize the Microsoft distributed OLE technology (DCOM) to facilitate clients interfacing to remote servers.

<span id="page-10-19"></span><span id="page-10-6"></span>Remote I/O (RIO) Interface to the Allen Bradley Network

<span id="page-10-22"></span><span id="page-10-18"></span>The RIO port allows bi-directional communications with Allen-Bradley Programmable Logic Controllers (PLC) and Small Logic Controllers (SLC). The HI 3010 represents a selectable 1/4, 1/2, 3/4 or full rack of discrete I/O (32 bits in the Logic Controllers output and input image files) to the PLC Controller and supports both discrete and block transfers of data. It can support up to 230.4 Kbaud transfer rates.

#### <span id="page-10-21"></span><span id="page-10-17"></span><span id="page-10-16"></span><span id="page-10-13"></span><span id="page-10-11"></span>Profibus

<span id="page-10-24"></span><span id="page-10-20"></span><span id="page-10-12"></span><span id="page-10-10"></span><span id="page-10-7"></span>Allows bi-directional communications to Profibus (Process Fieldbus) products including those made by Siemens, GE Fanuc and Texas Instruments. This interface supports PRO-FIBUS-DP (Decentralized Periphery) and processes both Selectable Predetermined and Block transfer commands. It supports up to 12 Mbaud transfer rates.

HI 3030 Weight Controller | 6 User Guide

# <span id="page-12-0"></span>**CHAPTER 3: OPERATING PROCEDURES**

### <span id="page-12-1"></span>**About Chapter 3**

<span id="page-12-24"></span><span id="page-12-16"></span><span id="page-12-15"></span>Chapter 3 contains step-by-step instructions for operating the Hardy HI 3030 Weight Controller. The procedures include complete instructions for operating the Weight Controller from the Front Panel, ControlNet (optional), DeviceNet (optional) and Remote I/O (optional) Web Browser. We highly recommend reading the procedures before operating the Weight Controller. Being familiar with the operating procedures insures that the Controller will provide trouble free service.

*NOTE: Installation, and configuration for ControlNet, DeviceNet and Remote I/O can be found in the HI 3000 Operation and Installation Manual.* 

### <span id="page-12-17"></span><span id="page-12-2"></span>**Getting Started**

Before operating the Hardy HI 3030 Weight Controller, check to make sure the following procedures have been performed:

- <span id="page-12-21"></span>• Power and Load Point cables properly installed.
- <span id="page-12-14"></span>• Communication cables properly installed.
- Calibration Performed.

All the features of the Weight Controller operate the same no matter what the interface. First let's get familiar with operating the HI 3030 from the front panel of the instrument. (See Fig. 3-1)

### <span id="page-12-18"></span><span id="page-12-3"></span>**Help**

#### <span id="page-12-11"></span><span id="page-12-4"></span>**About Help**

As you move through the setup/configuration menus you may on occasion need assistance. If you need help, do the following:

- Step 1. Use the up and down arrows to move the cursor in front of the Menu Item you want help on.
- <span id="page-12-20"></span><span id="page-12-19"></span>Step 2. Click the Help button either on the front Panel and a Help Dialog appears. The help dialog tells you what the Menu Item is used for or other descriptive information to help you enter the right parameters for the current menu item.
- Step 3. Push the Exit button to return to the current menu.

### <span id="page-12-5"></span>**Operating the Weight Controller from the Front Panel**

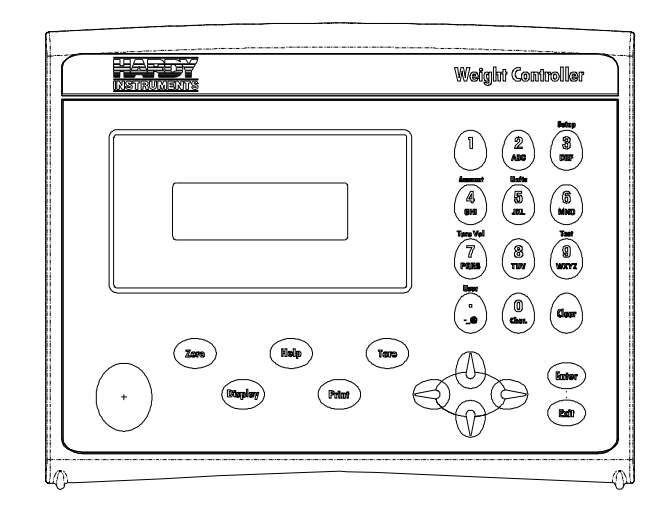

#### <span id="page-12-12"></span>**FIG. 3-1 FRONT PANEL**

#### <span id="page-12-10"></span><span id="page-12-6"></span>**Front Panel Display**

The Front Panel Display is a 4 line x 20 Alphanumeric character LCD. The screen displays all the menus for Configuring, Calibrating and Operating the HI 3030 Weight Controller.

#### <span id="page-12-13"></span><span id="page-12-8"></span><span id="page-12-7"></span>**Button Functions**

#### <span id="page-12-22"></span>**Tare Button**

Tares the selected scale. The Tare button sets the Tare Weight equal to the Gross Weight and makes the Net Weight equal to 0. When you are in Net Mode (i.e. a channel displays NET in the Summary display, you will see the weight change to 0.00. If you are in Gross mode you will not see anything happen, but the Net weight is changed to 0.00. Press the right or left arrow buttons to verify that the Net weight is 0.00.

#### <span id="page-12-23"></span>**Zero Button**

<span id="page-12-9"></span>Used in Gross mode to zero the selected scale to within the tolerance level.

> This function can be used as many times as desired as long as the total does not exceed the value entered as the zero tolerance.

#### **Help Button**

<span id="page-13-0"></span>The Help button displays a Help message for the current Menu item (the Menu item in front of the cursor) that is displayed.

#### <span id="page-13-19"></span>**Display Button**

<span id="page-13-1"></span>The Display Button displays the Net, Gross and Tare weights of the scale that is connected to the Channel which is selected in the Summary Display. To select a Channel move the cursor in front of that channel then press the Display button. There are 4 channels total. To sequentially cycle through all the channels, continue to press the Display button.

#### <span id="page-13-20"></span>**Print Button**

<span id="page-13-3"></span><span id="page-13-2"></span>The Print Button when pressed prints the Gross, Net and Tare weights to an attached printer. If the Scoreboard is activated the Print Button does not function.

#### <span id="page-13-22"></span>**Up/Down - Left/Right Buttons**

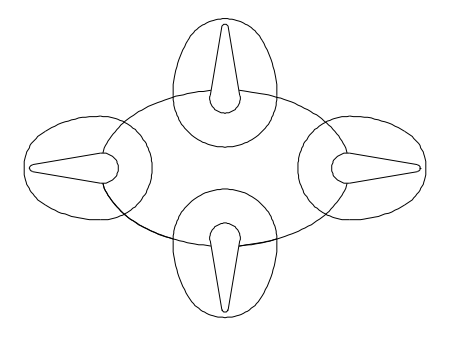

#### <span id="page-13-18"></span>**FIG. 3-2 DIRECTIONAL BUTTONS**

<span id="page-13-9"></span>The Up/Down arrow buttons move the cursor vertically allowing the user to scroll through each item of a menu. The Left/Right arrow buttons move the cursor horizontally left and right. The Left arrow button has an added backspace function. For example if there are Alpha/Numeric characters that appear in the display, as you press the left button it erases the characters. The Right arrow button moves the cursor to the right in the display and does not erase a alphanumeric entry. The Left/Right arrow buttons also move the cursor through a pick list. (See Fig. 3-3)

#### <span id="page-13-21"></span><span id="page-13-12"></span>**Enter Button**

<span id="page-13-4"></span>The Enter button enters the Alpha/Numeric value entered for a menu item in the display. The Enter button also enters the selections from a pick list.

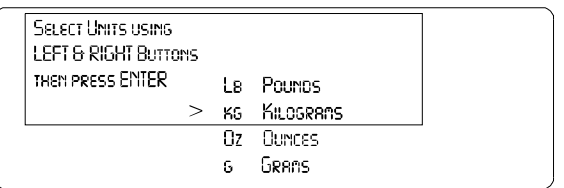

#### <span id="page-13-10"></span>**FIG. 3-3 LIST SELECTION/ENTER BUTTON**

For example, when selecting units from a pick list, use the left and right arrows to move the cursor in front of the unit you want and press the Enter button.

#### <span id="page-13-16"></span>**Exit Button**

<span id="page-13-6"></span><span id="page-13-5"></span>Takes you back to the previous menu.

#### <span id="page-13-15"></span>**Clear Button**

The Clear button clears the total Alpha/Numeric Entry and repositions the cursor for the first entry.

#### <span id="page-13-17"></span>**1 Button**

<span id="page-13-8"></span><span id="page-13-7"></span>Enters the integer 1 in a display.

#### <span id="page-13-11"></span>**2/ABC Button**

Enters the integer 2 in the display. Also enters the characters A, B, C. Pushing the button once enters the integer 2.

- *NOTE: For numeric entries only: Push the button and the number on the button is entered.*
- <span id="page-13-14"></span><span id="page-13-13"></span>*NOTE: For Alphanumeric entries only: Pushing the button once, the first letter on the button is entered in uppercase, A, D, G, and so on. Push the button a second time, the second letter is entered in uppercase, B, E, H, K and so on. Push the button a third time, the third letter is entered in uppercase, C, F, I, L, and so on. Push the button a fourth time, the fourth letter is entered in uppercase, S, Z. Push the button a fifth time the first letter is entered in lowercase, a, d, g, and so on. After you go through the lowercase letters, you can push the button again for the number. You need to push the buttons rapidly. If you delay too long the instrument will accept the alphanumeric character and move the cursor to the left preparing for the next alphanumeric entry. This is true for all the Alphanumeric buttons. If this occurs use the left arrow button to erase the current entry and enter another.*

#### <span id="page-14-18"></span>**Setup/3/DEF Button**

<span id="page-14-0"></span>This enables you to access the configuration and setup menus. Also enters the number 3 and the letters D, E, F.

#### <span id="page-14-16"></span>**Amount/4/GHI**

<span id="page-14-1"></span>Enables you to make quick set point changes. Also enters the number 4 and the letters C, H, I.

#### <span id="page-14-20"></span>**Units/5/JKL Button**

<span id="page-14-2"></span>Enables you to change the units of measure  $(Lbs/Kg/oz/g)$ while in the standby mode of operation. Also enters the integer 5 and the letters J, K, L.

#### <span id="page-14-14"></span>**6/MNO Button**

<span id="page-14-4"></span><span id="page-14-3"></span>Enters the integer 6 and the letters M, N, O.

#### <span id="page-14-17"></span>**Tare Val/7/PQRS Button**

Enables you to set the Tare Value. Also enters the integer 7 and letters P, Q, R, S.

#### <span id="page-14-15"></span>**8/TUV Button**

<span id="page-14-6"></span><span id="page-14-5"></span>Enters the integer 8 and the letters T, U, V.

#### <span id="page-14-19"></span>**Test/9/WXYZ Button**

Enables you to enter the Self-Test and IT modes. Also enters the inter 9 and letters W, X, Y, Z.

#### <span id="page-14-21"></span>**User/./-/\_/@ Button**

<span id="page-14-7"></span>Enables you to enter or change the 3 digit user code while in the standby mode. Also enters the period (.), dash (-),underscore  $( )$  and  $( a )$  symbols.

*NOTE: The dash is also used when entering negative numbers. Before entering a negative number press the User/./-/\_/@ button two times.*

#### <span id="page-14-13"></span>**0/Char. Button**

<span id="page-14-8"></span>Enters the integer 0 in the display. When you push the button the second time a set of characters appears in the display.

- Step 1. Using the up and down arrow buttons move the cursor in front of the character you want to display.
- Step 2. Press the Enter Button to select the character.
- Step 3. Press the Exit Button to return to the display. The character should now appear next to the cursor.

### <span id="page-14-9"></span>**Starting Up for the First Time**

When the HI 3030 Weight Controller powers up after delivery from the factory, a Summary display appears with the correct number of channels for the installed Channel card in your instrument.

- Step 1. The First display is the Summary Display with either one, two or four channels (depending on the installed option card) displaying the weight in Gross mode. (See Fig. 3-4, 3-5, 3-6)
- Step 2. To change from Gross to Net mode press either the right or left arrow buttons until NET appears.

 $> 10000.0018$  GROSS

### <span id="page-14-10"></span>**FIG. 3-4 SUMMARY DISPLAY/1 CHANNEL**

 $> 10000.0018$  MeT

2 0000.00 KG GROSS

### <span id="page-14-11"></span>**FIG. 3-5 SUMMARY DISPLAY/2 CHANNEL**

 $>$  1 0000.00 LB NET 2 0000.00 KG GROSS

- 3 0000.00 oz GROSS
- 4 0000.00 s NET

#### <span id="page-14-12"></span>**FIG. 3-6 SUMMARY DISPLAY/4 CHANNELS**

- Step 3. To select a channel, press the up or down buttons to move the cursor in front of the channel you want. (See Fig. 3-6)
- Step 4. Press either the Display or the Enter button. The Single Channel display appears for the selected channel. (See Fig. 3-7)

<span id="page-15-3"></span><span id="page-15-2"></span>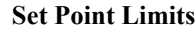

#### EHANNEL #1 **NET**  $00.0018$  $00.0018$ **GRASS** TARE  $0.0018 >$

#### <span id="page-15-6"></span>**FIG. 3-7 SINGLE CHANNEL SELECTION DISPLAY**

- Step 5. You will notice an arrow at the end of the TARE line. (See Fig. 3-7)
- Step 6. To change the Tare Weight, press the Enter button. The Tare menu appears. (See Fig. 3-8)

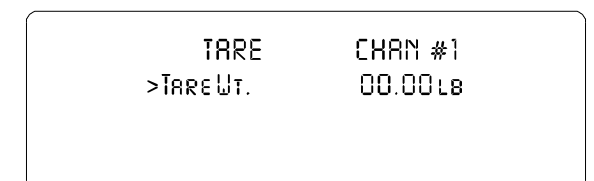

#### **FIG. 3-8 TARE MENU**

- <span id="page-15-7"></span>Step 7. To change the Tare weight:
	- Press the Clear button.
	- Use the Alpha Numeric pad to enter the new Tare weight.
	- Press the Enter button to set the entry.
	- A brief "Entry Accepted" displays. (See Fig. 3-9)

TRRE CHAN #1 **ENTRY ACCEPTED** 

#### <span id="page-15-8"></span>**FIG. 3-9 TARE MENU/ENTRY ACCEPTED**

- Step 8. Press the Exit button to return to the Single Channel Display.
- Step 9. Press the Exit button again to return to the Summary Display.

### <span id="page-15-0"></span>**Set Points**

#### <span id="page-15-1"></span>**About Set Points**

The set point value is the target weight or level. It may be set in either net or gross weight units.

#### **Dead Band Limits**

- The dead band value can be set as a positive or negative value. It is used to prevent relay chatter once the set point is reached.
- For example: if a set point value was 1000 pounds and the dead band was set to -5 pounds, the relay would close at a 1000 pounds but not open until the weight dropped to 995 pounds. This would be used if a set point is a high trip limit. A positive dead band would be used for a low trip limit. Examples are shown for Low and High Trip Limits. (See Fig. 3- 10) Using a set point of 1,000 pounds and a dead band of -800 pounds will cause the level to remain between 200 and 1,000 pounds.

#### <span id="page-15-4"></span>**Three General Rules for Setpoints**

- 1. Set points activate at the set point plus the preact.
- 2. Set points deactivate at the set point plus the deadband.
- 3. The deadband should be numerically larger than the preact to prevent relay chatter.

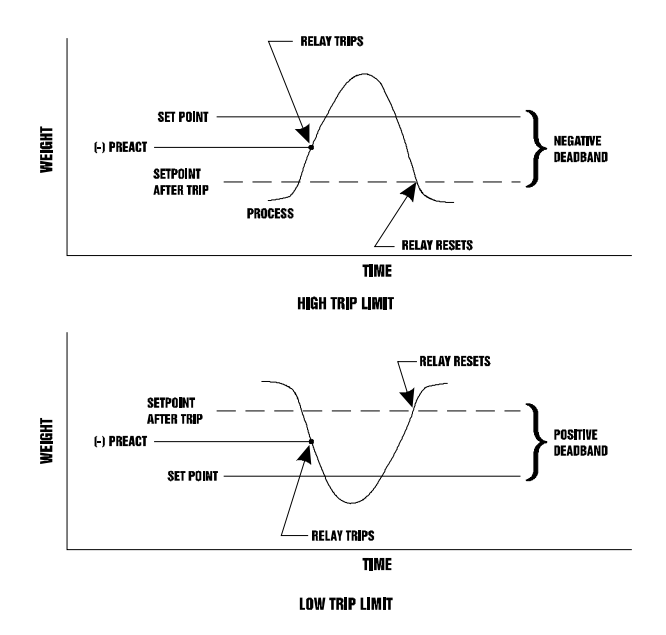

#### <span id="page-15-9"></span><span id="page-15-5"></span>**FIG. 3-10 LOW AND HIGH PREACT TRIP LIMITS**

#### **Preact Limits**

The preact value is the number of units below (negative value) or above (positive

value) the set point value at which the relay will trip.

It is used as an "in-flight" compensation value when filling a vessel. If set to zero, there will be no compensation.

#### <span id="page-16-0"></span>**Entering Set Points from the Front Panel**

#### <span id="page-16-1"></span>**About the Adjust Set Point Menu**

- Used to enter the Amount Required (Amt Req), Dead Band and Preact values.
- Used to enter the associated values for the optional, internal relays when installed.
- *NOTE: To scroll forward or backward through the Set Point Menus, press the Up or Down arrow buttons.*

#### **Entering Set Points Procedure**

<span id="page-16-2"></span>Step 1. Press the Setup/3 button. The Configuration Menu appears. (See Fig. 3-11)

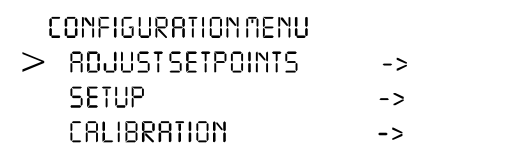

#### <span id="page-16-3"></span>**FIG. 3-11 CONFIGURATION MENU/SELECTING ADJUST SETPOINTS**

Step 2. Press the Enter button. The Setpoints Menu appears. (See Fig. 3-12)

> **SETPOINTS** >CHOOSESETPOINT ņ

#### <span id="page-16-4"></span>**FIG. 3-12 SETPOINTS MENU/CHOOSE SETPOINT**

- Step 3. There are 12 setpoints. Press on the left or right arrow buttons to select the setpoint you want to adjust. The right arrow button moves up the list. The left arrow button moves down the list.
- Step 4. Press the Enter button. The Adjust Setpoint Menu for the set point number you selected appears. (See Fig. 3-13)

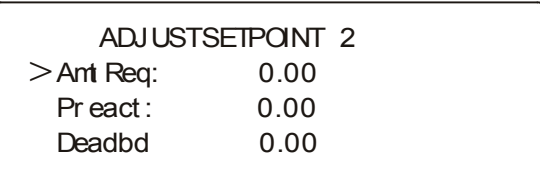

#### **FIG. 3-13 ADJUST SETPOINT # MENU**

- <span id="page-16-5"></span>Step 5. To enter a new Amount Required value, use the alphanumeric buttons to enter the desired Amount Required value. Should you make a mistake, press the Clr button and begin again.
	- To enter a negative number, first press the User/ $\frac{1}{2}$  / $\frac{1}{2}$  button two times.
	- Now use the alphanumeric key pad to enter the number.
- Step 6. Press the Enter button. The controller indicates "entry accepted".
- Step 7. Press the down arrow button until the cursor is in front of Preact. (See Fig. 3-14)

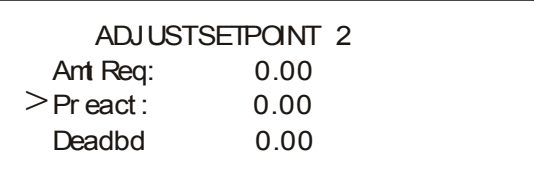

#### <span id="page-16-6"></span>**FIG. 3-14 ADJUST SETPOINT MENU/SETTING PREACT**

- Step 8. To enter a new Preact value, use the alphanumeric buttons to enter the desired Amount Required value. Should you make a mistake, press the Clr button and begin again.
- Step 9. Press the Enter button to set the entry. The controller indicates "entry accepted".
- Step 10. Press the down arrow until the cursor is in front of Deadbeat (Dead Band). (See Fig. 3-15)

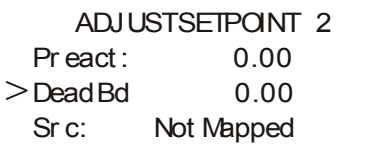

#### <span id="page-16-7"></span>**FIG. 3-15 ADJUST SETPOINT MENU/SETTING DEAD BAND**

- <span id="page-17-6"></span>Step 11. To enter a new Deadband value, use the alphanumeric buttons to enter the desired Preact value. Should you make a mistake, press the Clr button and begin again.
- Step 12. Make sure that the Deadband weight is larger than the Preact weight.
- Step 13. Press the Enter button to set the entry. The controller indicates "entry accepted".
- Step 14. Press the down arrow button until the cursor is in front of Src: (Source) (See Fig. 3-16)

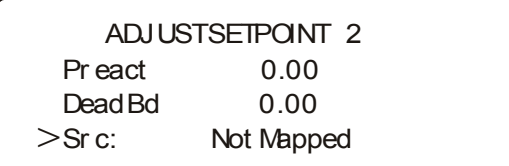

#### <span id="page-17-2"></span>**FIG. 3-16 ADJUST SETPOINT MENU/SRC: NOT MAPPED**

- Step 15. "Src: Not Mapped" is read only and indicates whether the setpoint is mapped or Not Mapped. To Map the setpoint go to the HI 3030 Installation and Service Manual, Chapter 6, Basic and Advanced Mapping.
- Step 16. Press the Exit button until you return to the Summary Display.

#### <span id="page-17-0"></span>**Entering Set Points from the Web Browser**

#### <span id="page-17-1"></span>**About the Adjust Set Point Menu**

- Used to enter the set point, dead band and preact values for the standard internal relays.
- <span id="page-17-8"></span>• Used to enter the associated values for the optional, external relays when installed.
- Step 1. From the HI 3030 Weight Controller Home Page click on Configuration. (See Fig. 3-17) The Configuration page appears. (See Fig. 3-18)

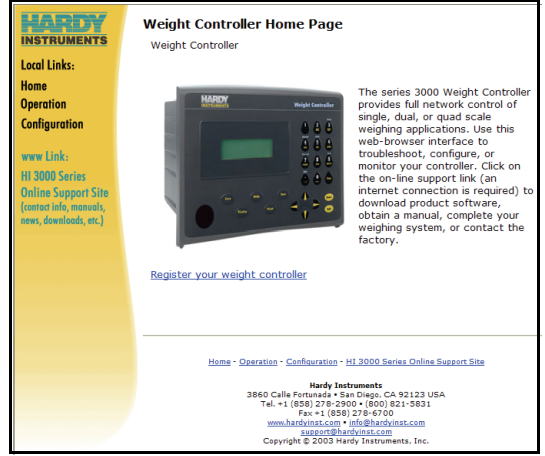

#### <span id="page-17-3"></span>**FIG. 3-17 HI 3030 WEIGHT CONTROLLER HOME PAGE/SELECTING CONFIGURATION**

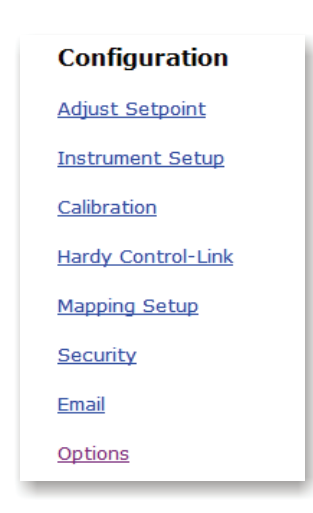

### <span id="page-17-5"></span><span id="page-17-4"></span>**FIG. 3-18 CONFIGURATION PAGE/ SELECTING ADJUST SETPOINT**

- Step 2. Click on Adjust Setpoint. (See Fig. 3-18) The Configuration - Adjust Setpoint page appears. (See Fig. 3-19)
- <span id="page-17-7"></span>Step 3. Select the Setpoint Number by clicking on the pull down menu next to "Setpoint #". (See Fig. 3-19)
- Step 4. Click on the Setpoint you want to configure.
- Step 5. To set the Amount Required:
	- Double click in the text field next to Amount Required.
	- Type in the Amount Required for your process.
- Step 6. To set the Preact value
	- Double click in the text field next to Preact:.

### 17 | CHAPTER 3 **Filler**

• Type in the Amount Required for your process.

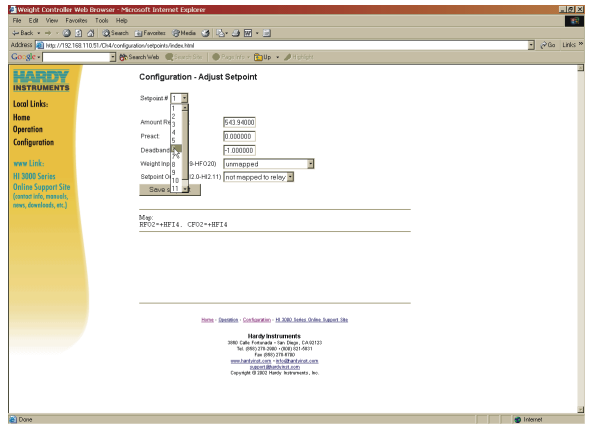

#### <span id="page-18-0"></span>**FIG. 3-19 ADJUST SETPOINT PAGE/SELECTING SETPOINT #**

Step 7. To set the Deadband value:

- Double click in the text field next to Deadband.
- Type in the Amount Required for your process.

Step 8. To Map a Weight Input to a Setpoint output (relay):

- <span id="page-18-5"></span>• Click on the pull down menu next to Weight Input (HFO9 - HFO20). (See Fig. 3-20)
- Click on the Input you want to map to the Setpoint Output Relay.

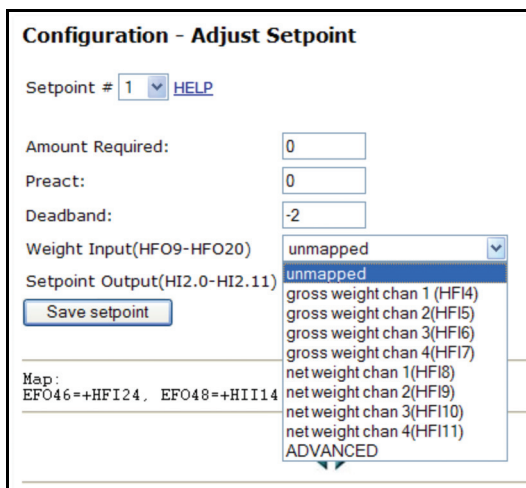

#### <span id="page-18-1"></span>**FIG. 3-20 ADJUST SETPOINT PAGE/SELECTING WEIGHT INPUT**

- Click on the pull down menu next to Setpoint Output (HI2.0 - HI2.11) (See Fig. 3- 21)
- Click on the Relay you want to be mapped to the Weight input.

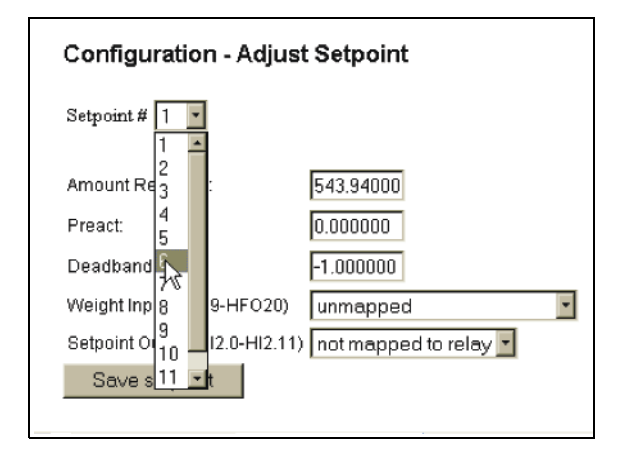

#### <span id="page-18-4"></span><span id="page-18-2"></span>**FIG. 3-21 ADJUST SETPOINT PAGE/SELECTING RELAY OUTPUT**

Step 9. Click on the Save Setpoint button to save the entries. (See Fig. 3-22)

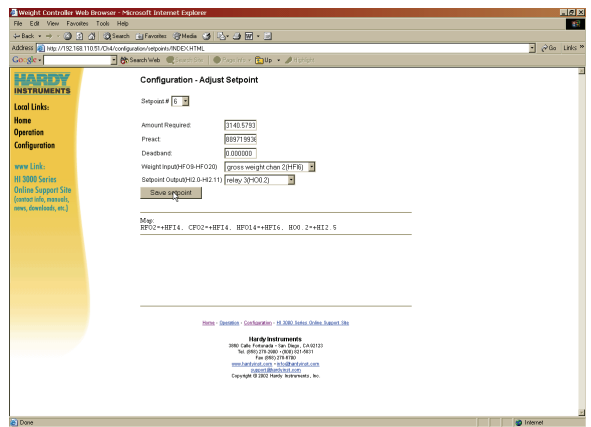

### <span id="page-18-3"></span>**FIG. 3-22 ADJUST SETPOINT PAGE/SAVING SETPOINT ENTRIES**

*NOTE: Notice that the new mapping appears in the Map listing below. (See Fig. 3-23)*

<span id="page-19-2"></span>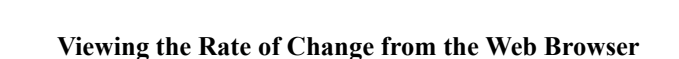

Step 1. From the HI 3030 Home Page click on Operation. (See Fig. 3-26) The Operation page appears. (See Fig. 3-27)

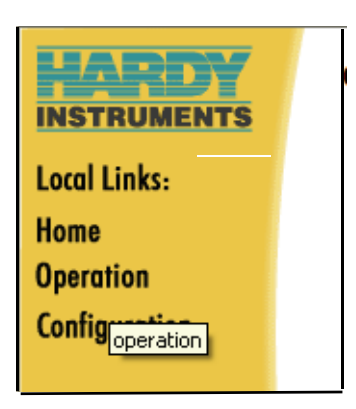

#### <span id="page-19-6"></span>**FIG. 3-26 HI 3030 HOME PAGE/SELECTING OPERATION**

Step 2. Click on "Monitor". (See Fig. 3-27) The Monitor page appears with the Net, Gross, Tare and Rate-of-Change for all 4 channels. (See Fig. 3-28)

<span id="page-19-10"></span>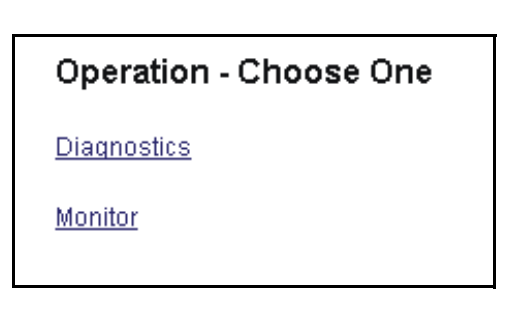

#### <span id="page-19-7"></span>**FIG. 3-27 OPERATION/SELECTING MONITOR**

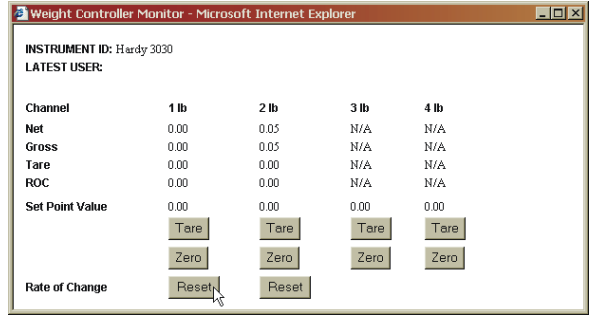

#### <span id="page-19-13"></span><span id="page-19-8"></span>**FIG. 3-28 RESETTING RATE OF CHANGE**

Step 3. To clear the registers to begin a new rate of change calculation click on the Reset buttons at the below the channel you want to rest. This can be done at any time. The Clear function clears the registers so

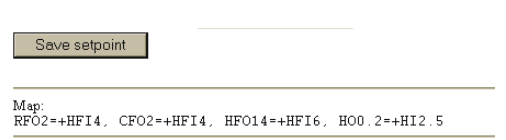

#### <span id="page-19-3"></span>**FIG. 3-23 ADJUST SETPOINT PAGE/NEW MAPPING DISPLAYED**

- Step 10. Click on Home to return to the HI 3030 Weight Controller Home Page.
- *NOTE: For configuration information please see the HI 3030*

### <span id="page-19-12"></span><span id="page-19-0"></span>**Rate of Change Option (-ROC)**

#### <span id="page-19-1"></span>**Viewing Rate of Change from the Front Panel**

<span id="page-19-11"></span>Step 1. From the Summary Display press the up or down arrow buttons until the cursor is in front channel Rate of Change you want to view. In our example we selected Channel 1. (See Fig. 3-24)

> $> 10000.001b$  net 2 0000.00 kg gross 3 0000.00 oz gross 4 0 0 0 0 .0 0 g net

#### **FIG. 3-24 MAIN MENU**

<span id="page-19-4"></span>Step 2. Press the Display button to see the Gross Weight, Net Weight and Rate of Change. (See Fig. 3-25)

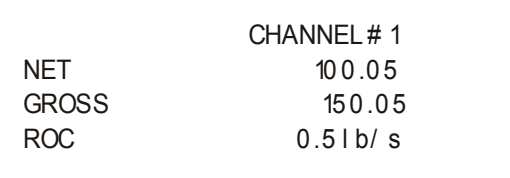

### <span id="page-19-9"></span>**FIG. 3-25 RATE OF CHANGE READING**

<span id="page-19-5"></span>Step 3. To clear the registers to begin a new rate of change calculation press the Clear button. This can be done at any time. The Clear function clears the registers so you are starting the Rate of Change with new data.

### 19 CHAPTER 3 **Filler**

you are starting the Rate of Change with new data. (See Fig. 3-28)

*NOTE: The Reset buttons appear only for those channels that have been configured for Rate-of-Change.*

## <span id="page-20-0"></span>**Viewing the NTEP Audit Trail**

These procedures enable inspectors or other personnel to view the Audit Trail to insure NTEP compliance. The Audit Trail lists all changes of Sealable Parameters and Calibration events.

Step 1. From the HI 3030 Web Page click on "Operation". (See Fig. 3-29) The Operation page appears. (See Fig. 3-30)

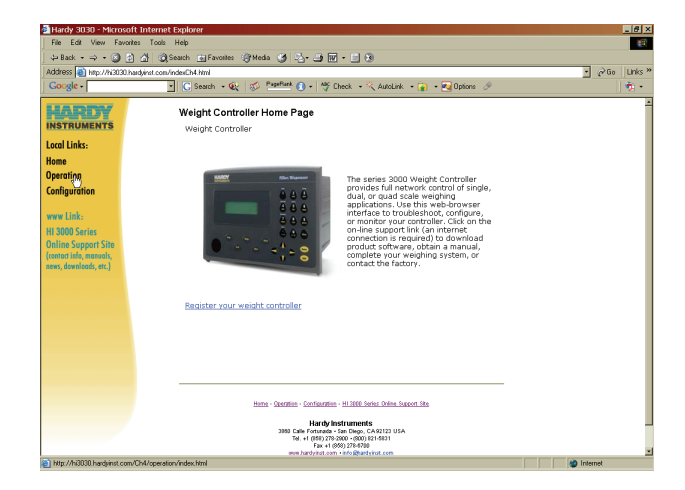

#### <span id="page-20-1"></span>**FIG. 3-29 HI 3030 WEB PAGE/SELECTING OPERATION**

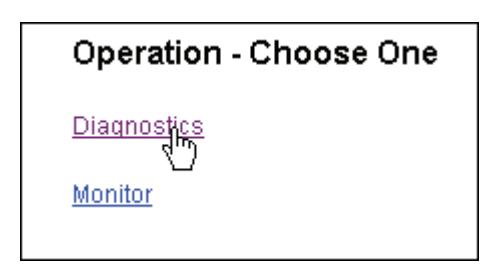

#### <span id="page-20-2"></span>**FIG. 3-30 OPERATION PAGE/SELECTING DIAGNOSTICS**

Step 2. Click on "Diagnostics". The Diagnostics page appears. (See Fig. 3-31)

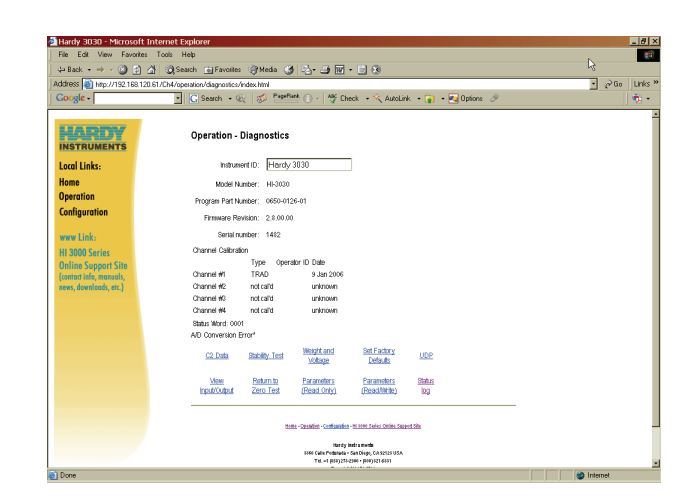

#### <span id="page-20-3"></span>**FIG. 3-31 OPERATION - DIAGNOSTICS PAGE**

Step 3. At the bottom of the page click on "Status Log". (See Fig. 3-32) The Status Log and Audit Trail log appear. (See Fig. 3-33)

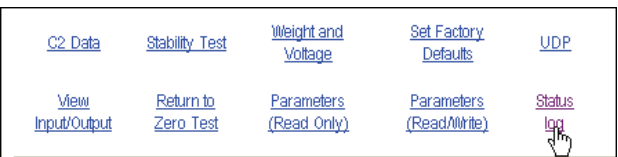

### <span id="page-20-4"></span>**FIG. 3-32 SELECTING STATUS LOG**

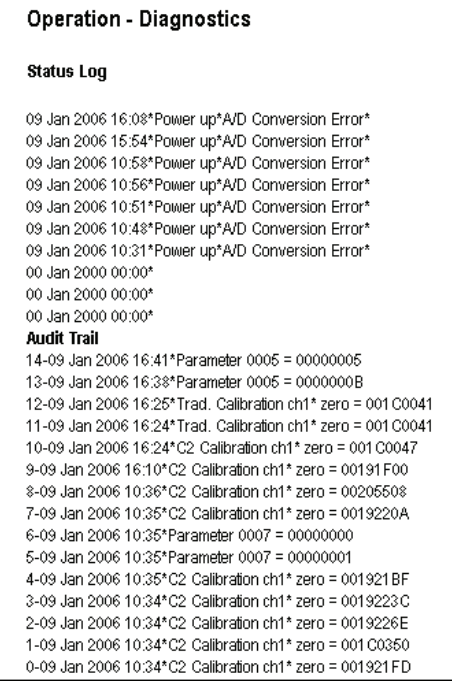

#### <span id="page-20-5"></span>**FIG. 3-33 NTEP AUDIT TRAIL**

### **Software Downloads for Your HI 3030**

Software downloads are generally done for one of the following reasons:

- Publication of a Technical Bulletin
- Recommendation from Technical Support or Hardy Web Tech
- Step 1. In a web browser, go to www.hardysolutions.com/process\_weighing/weight+controllers/ hi+3030+weight+controller to open the page shown in the following picture:

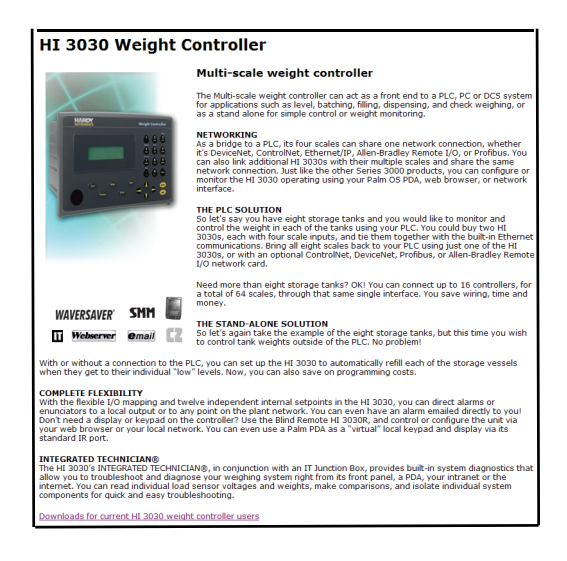

### **FIG. 3-34 3000 SERIES DOWNLOAD LINK**

Step 2. Select the link: Downloads for current HI 3030 weight controller users.

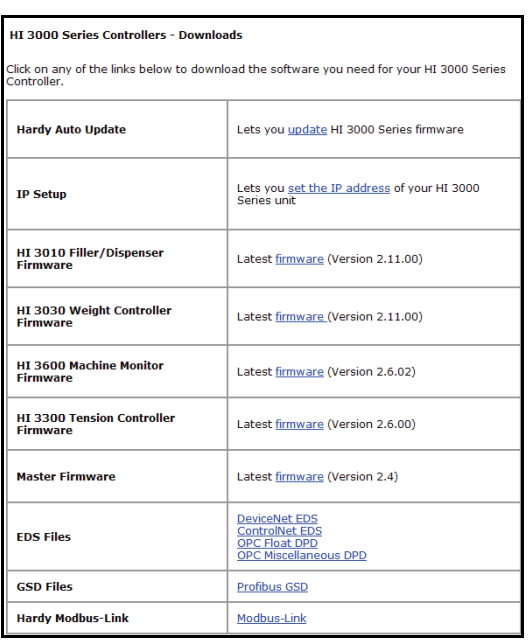

- Step 3. Select the type of software to download.
- Step 4. Find and start the Auto Update.exe program.
- Step 5. Click Find to search for and list the units that are online on this network.
- Step 6. Select the IP address of the unit you want to upgrade.
- Step 7. Click Browse to find and select the file you downloaded..
- Step 8. With both the IP address and file selected, click Update. When asked for a User Name, enter hardy, and for Password use updatepass (all lowercase ) and click OK. A percent complete bar will show the progress of the upgrade followed by a screen indicating the programming is complete.
- *NOTE: If Update does not display the Password screen, your program file may have too long of a path from the root directory. Try moving your files up to your root directory and run again.*
	- Step 9. Cycle power on your HI 3030.

# <span id="page-22-0"></span>**CHAPTER 2: CALIBRATION**

### <span id="page-22-1"></span>**Getting Started**

<span id="page-22-11"></span>The Hardy HI 3030 Weight Controller can be calibrated two ways. The first is electronically with the Hardy C2® Second Generation calibration which requires no test weights.  $C2^{\circledR}$ Calibration is one of Hardy's Core Technologies. We will describe the C2 Calibration process in this chapter. The second calibration technique is called traditional calibration which requires certified test weights. For detailed information about traditional calibration See The HI 3030 Installation and Service Manual. It is important to note that the procedures contained in this section either explicitly stated or implied should be followed to guarantee the performance of the instrument. Alternatives to the procedures listed here are not recommended.

Before you can calibrate the instrument you first need to check to see if the system is ready to be calibrated.

#### <span id="page-22-7"></span><span id="page-22-2"></span>**Binding**

Step 1. Do a visual check to see if the load points have been installed so that nothing is binding the weighing system. Make sure that nothing is draped over the scale or vessel such as a hose, electrical cord, tubes or other objects.

**CAUTION: BINDING ON A SCALE/VESSEL OR LOAD CELL DOES NOT ALLOW THE LOAD CELL FREE VERTICAL MOVE-MENT AND MAY PREVENT THE INSTRUMENT FROM RETURNING TO THE ORIGINAL ZERO REFERENCE POINT.**

- Step 2. Check to see that the load sensor is mounted so that 100% of the load (Vessel with Contents) vertically passes through the load cell always at the same point. (See Fig. 2-1)
- *NOTE: All channels are independent of each other, therefore doing a Calibration on one does not affect the operation of any of the other channels.*

<span id="page-22-12"></span><span id="page-22-10"></span>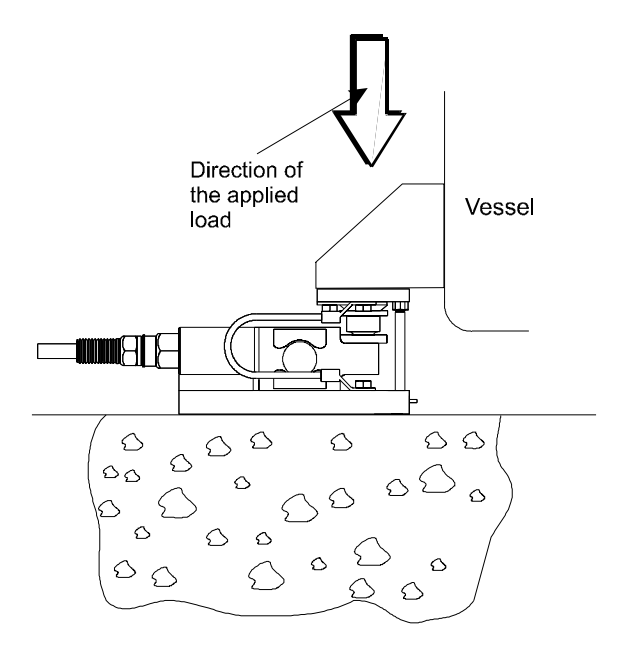

#### <span id="page-22-5"></span>**FIG. 2-1 PROPERLY INSTALLED LOAD CELL WITH NO BINDING**

#### <span id="page-22-9"></span><span id="page-22-3"></span>**Electrical Check Procedures**

Step 1. Check to see that there is power to the controller.

- If there is power to the controller The front panel display should be lit.
- The Summary Screen displays all the available channels with the cursor in front of Channel 1. In our example we use a four channel instrument. (See Fig. 2-2)
- $> 10000.00$  lb net
	- 2 0000.00 kg gr oss
	- 3 0000.00 oz gr oss
	- 4 0000.00 g net

### **FIG. 2-2 MAIN MENU**

<span id="page-22-6"></span>Step 2. Check to see that all communication and power cables are securely fastened to the connectors on the rear panel.

### <span id="page-22-8"></span><span id="page-22-4"></span>**C2 Quick Calibration From the Front Panel**

Step 1. Press the down arrow until the cursor is in front of the scale you want to calibrate. In our example we

calibrate the scale that is connected to Channel 1. (See Fig. 2-2)

- Step 2. Press the Setup/3 button. The Configuration Menu appears. (See Fig. 2-3)
- <span id="page-23-8"></span>Step 3. Press the down arrow until the cursor is in front of CALIBRATION. (See Fig. 2-3)
- Step 4. Press the Enter button. The CALIBRATION Menu appears with the C2 Cal Type. (See Fig. 2-4)
- Step 5. If "Trad" appears, press the right or left arrow buttons until C2 appears.

### <span id="page-23-7"></span>CONFIGURATION MENU **ROJUST SETPOINTS**

**SETUP**  $\rightarrow$  $>$  CALIBRATION  $\rightarrow$ 

#### <span id="page-23-0"></span>**FIG. 2-3 CONFIGURATION MENU/SELECTING CALIBRATION**

 $\rightarrow$ 

**CALIBRATION** CHAN 1  $>\epsilon$  . The  $\epsilon$  $E^2 - 5$ 

#### <span id="page-23-6"></span>**FIG. 2-4 CALIBRATION MENU/C2 CAL**

<span id="page-23-1"></span>Step 6. Press the Enter button. The C2 CAL Sub-menu appears. (See Fig. 2-5)

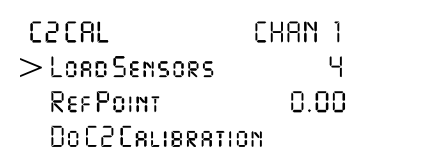

#### <span id="page-23-2"></span>**FIG. 2-5 C2 CALIBRATION/CHANNEL 1 SUB-MENU**

- <span id="page-23-11"></span>Step 7. The Load Sensor number is a read only field. It tells you how many C2 load sensors are connected to Channel 1. In our example there are 4 load sensors.
- *NOTE: If there are no C2 load sensors connected to the Channel, the Load Sensors reads 0. You have to do a Traditional (Hard) Calibration.*
- *NOTE: If C2 load sensors are installed and the number is wrong inspect your wiring.*
- <span id="page-23-12"></span><span id="page-23-9"></span>Step 8. Press the down arrow button to move the cursor in front of the Ref Point. (See Fig. 2-6)
	- a. The Reference Point is the total weight that is currently on the scale.
	- b. If you have nothing on the scale the Ref Point is 0. If you have 5 lbs on the scale the Ref Point is 5.

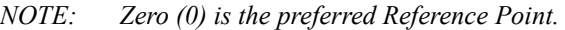

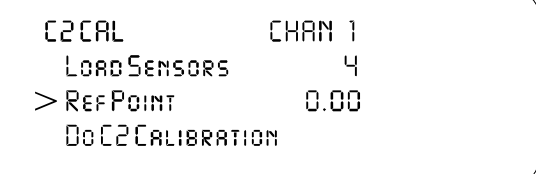

#### <span id="page-23-5"></span><span id="page-23-3"></span>**FIG. 2-6 ENTERING THE REFERENCE POINT**

- Step 9. Press the Clr (Clear) button to clear the entry.
- <span id="page-23-10"></span>Step 10. Use the Alphanumeric key pad to enter the weight that is currently on the scale.
- Step 11. Press the down arrow button to move the cursor in front of Do C2 Calibration. (See Fig. 2-7)
- Step 12. Press the Enter button to complete the Calibration.

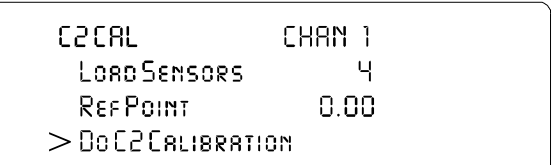

#### <span id="page-23-13"></span>**FIG. 2-7 C2 CALIBRATION**

- <span id="page-23-4"></span>Step 13. A "function OK" momentarily appears on the screen indicating the calibration was successful
	- A message that says "function Error" means that the calibration was not successful. Check the Troubleshooting Section of the Technical Service manual for corrective action.
	- Another message may occur which is: Security Violation. This means that the User does not have the security level required to do a calibration.
- Step 14. Press the Exit button until you return to the Main Menu.
- Step 15. C2 calibration for Channel 1 is complete. To calibrate the scales attached to Channels 2,3 or 4, press the down arrow button until the cursor is in front of

<span id="page-24-7"></span>the Channel you want to calibrate and repeat the C2 calibration procedures.

### <span id="page-24-0"></span>**C2 Quick Calibration From the Web Page**

Step 1. On the Weight Controller Home Page Click on Configuration. (See Fig. 2-8) The Configuration page appears. (See Fig. 2-9)

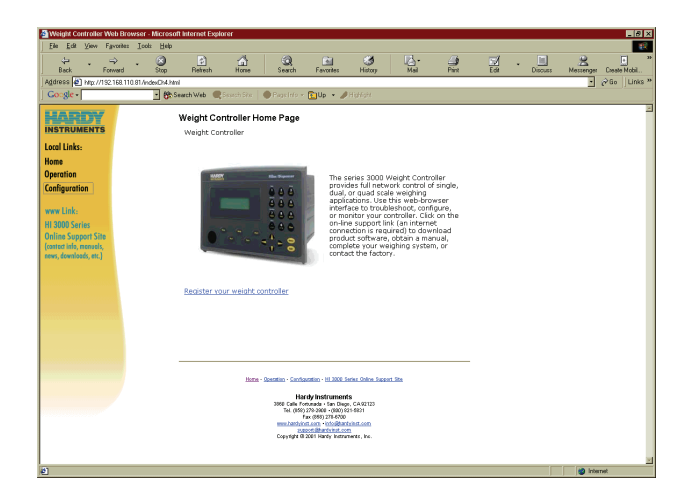

#### <span id="page-24-1"></span>**FIG. 2-8 CONFIGURATION MENU/SELECTING SETUP**

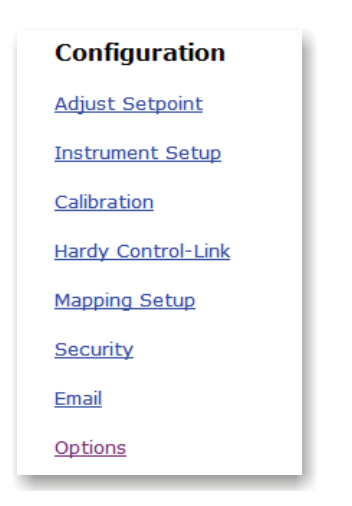

### <span id="page-24-6"></span>**FIG. 2-9 CONFIGURATION PAGE**

<span id="page-24-2"></span>Step 2. Click on Calibration. The Calibration Sub-menu appears. (See Fig. 2-10)

#### **Configuration - Calibration**

#### **INSTRUMENT ID: Hardy 3030**

 $Chan 4 -$ 

### **C2 Calibration**

Reference weight:

Load Sensor Number: 0

<span id="page-24-10"></span> $0.0000$ 

Do C2 Calibration

#### <span id="page-24-9"></span>**FIG. 2-10 CALIBRATION SUB-MENU**

- <span id="page-24-3"></span>Step 3. Click on the Channel pull down menu you will see up to 4 channels to select. Select the scale you want calibrate by clicking on the channel number.
- Step 4. The Load Sensor number is a read only field. It tells you how many load sensors are connected to the instrument.
- <span id="page-24-12"></span><span id="page-24-11"></span>Step 5. To enter the Reference Weight click in the Reference Weight field. (See Fig. 2-10)
	- a. The Reference Point is the total weight that is currently on the scale.
	- b. If you have nothing on the scale the Ref Point is 0. If you have 5 lbs on the scale the Ref Point is 5.
- Step 6. To clear the entry, move the cursor over the current reference weight which highlights the weight value.
- <span id="page-24-8"></span>Step 7. Use your keyboard to type in the new value. In our example we entered 3.00. (See Fig. 2-10)
- Step 8. Click on the Do C2 Calibration button.
- Step 9. A page telling you that the C2 Calibration completed OK appears. (See Fig. 2-11)

# <span id="page-24-5"></span>Cal completed OK

Back

#### **FIG. 2-11 CAL COMPLETED OK**

- <span id="page-24-4"></span>Step 10. Click on "Back" to return to the Calibration page.
- Step 11. Click on "Home" to return to the Weight Controller Home page.
- Step 12. C2 calibration is complete.

HI 3030 Weight Controller | 10 User Guide

## <span id="page-26-0"></span>**Numerics**

0/Char. Butto[n 13](#page-14-13) 10/100 BaseT Etherne[t 1](#page-6-3) 2/ABC Butto[n 12](#page-13-11) 3rd Party I/O [3](#page-8-8) -4AN [4](#page-9-17) 6/MNO Button [13](#page-14-14) 8/TUV Butto[n 13](#page-14-15)

# **A**

About Help [11](#page-12-11) -A[C 4](#page-9-18) Adjust Setpoin[t 16](#page-17-5) Allen-Bradley Remote I/O [1,](#page-6-4) [4](#page-9-19) Alpha/Numeric Value [12](#page-13-12) Alphanumeric Character LCD [11](#page-12-12) alphanumeric entr[y 12](#page-13-13) Alphanumeric Keypad [8](#page-23-5) Amount/4/GH[I 13](#page-14-16) Analo[g 1](#page-6-5) Analog Output [5](#page-10-8) Analog Output Option 5 Application Specific Process Weighing Instrument[s 1](#page-6-6)

# **B**

Backspace Function [12](#page-13-14) Bi-Directional Communications [5](#page-10-10) Bindin[g 7](#page-22-7) Block Transfer Command[s 5](#page-10-11) Built-in Smart Diagnostics (Knowledgebase[\) 1](#page-6-7) Button Function[s 11](#page-12-13)

# **C**

C2 CAL Sub-Menu [8](#page-23-6) C2 Cal Typ[e 8](#page-23-7) C2 Calibration 9 C2 Quick Calib[ration From the Front Panel](#page-8-9) [7](#page-22-8) C2® Calibration 3 C2® Electronic Calibration [1](#page-6-8) C2® Second Generation Calibratio[n 3](#page-8-10) CALIBRATION [8](#page-23-8) Calibration Sub-Menu [9](#page-24-6) Clear Butto[n 12, 18](#page-13-15) Clear Function [18](#page-19-9) Communication Cable[s 11](#page-12-14) Configuration Menu [8](#page-23-9) Connectivity [3](#page-8-11) -CW[M 4](#page-9-20) Cycle/7/PQRS Button [13](#page-14-17)

# **D**

-DC, -DD, -DA [4](#page-9-20) DC[S 1](#page-6-9)

# **Index**

Deadband Value [16](#page-17-6) DeviceNet [4,](#page-9-21) [5,](#page-10-8) [11](#page-12-15) DeviceNet Interface [3](#page-8-12) Dispensing A Vessel [2](#page-7-2) Dow[n 8](#page-23-10) Down Arrow Button [8](#page-23-10)

# **E**

Electrical Check Procedure[s 7](#page-22-9) Embedded Web Server [3](#page-8-13) Ethernet IP po[r 3](#page-8-14) Exit Butto[n 12](#page-13-16) Extranet [1](#page-6-10)

# **F**

Fanu[c 5](#page-10-12) Filler/Dispenser Home Pag[e 9](#page-24-7) Filler/Dispenser/IBC [1](#page-6-11) Form A mechanical (SPST) Relay[s 4](#page-9-22) Front Pane[l 11](#page-12-16)

# **G**

Gain-In-Weight Application [2](#page-7-3) G[E 5](#page-10-13) Getting Started [11](#page-12-17)

# **H**

Hardy C2® Second Generation [7](#page-22-10) Hardy C2 Certified Load Sensors [3](#page-8-15) Hardy Web Sit[e 1](#page-6-12) Hardy Web Tech [1](#page-6-13) Hardy's Core Technologie[s 7](#page-22-11) Hel[p 11](#page-12-18) Help butto[n 11, 12](#page-12-19) Help Dialo[g 11](#page-12-20) HI 3000-RC [4](#page-9-23) http//www.hardysolutions.com [1](#page-6-14)

# **I**

Ingr./1 Button [12](#page-13-17) Integrated Technicia[n 3](#page-8-16) Interface [5](#page-10-14) Internet (World Wide Web[\) 1](#page-6-15) Intrane[t 1](#page-6-16) IT Junction Box [3](#page-8-17)

# **J**

-JB [4](#page-9-17)

# **K**

key Pad [1](#page-6-17) Keyboar[d 9](#page-24-8)

# **L**

LED Display [1](#page-6-18) Left Arrow Button [12](#page-13-18) Level Monitoring [2](#page-7-4) Load Point Cables [11](#page-12-21) Load Sensor Number [8](#page-23-11) Load Sensor[s 9](#page-24-9)

# **M**

Manual Butto[n 12](#page-13-19) Mapped I/O [1,](#page-6-19) [3](#page-8-18) -MB [4](#page-9-24) Monitor Page [18](#page-19-10)

# **N**

National Bureau of Standard[s 4](#page-9-25) National Institute of Standards and Technology (NIST) [4](#page-9-26) National Type Evaluation Program (NTEP[\) 4](#page-9-27) -NTE[P 4](#page-9-28)

# **O**

OLE technology (DCOM[\) 5](#page-10-15) On-Board Diagnostics [3](#page-8-19) Options [4](#page-9-29) Output Alarms [1](#page-6-20)

# **P**

-PB [4](#page-9-30) Performance Diagnostics [1](#page-6-21) PLC[® 1](#page-6-22) Print Butto[n 12](#page-13-20) Printer Por[t 3](#page-8-20) Process Weighin[g 1](#page-6-23) Profibus [1, 5](#page-6-24) Profibus (Process Fieldbus[\) 5](#page-10-17) Profibus Interface [4](#page-9-31) Programmable Logic Controllers (PLC) [5](#page-10-18)

# **R**

Rate of Chang[e 18](#page-19-11) Rate of Change Option (-ROC[\) 18](#page-19-12) Read Only Fiel[d 9](#page-24-10) Ref Point [9](#page-24-11) Reference Poin[t 8,](#page-23-12) [9](#page-24-12) Remote I/O [5](#page-10-19) Reset Buttons [18](#page-19-13) Right Arrow Button [12](#page-13-21) -RIO [4](#page-9-32) RS NetWorx® 3 RS-232 Serial Port [3](#page-8-21)

# **S**

Save Setpoint Button [17](#page-18-4) Secure Memory Module (SMM[\) 3](#page-8-22) Security Violation [8](#page-23-13)

Selectable Predetermined [5](#page-10-20) Sequential Batch Contro[l 2](#page-7-5) Serial Por[t 4](#page-9-33) Set Point Relay[s 4](#page-9-34) Setpoint Number [16](#page-17-7) Setup/3/DEF Button [13](#page-14-18) Siemens [5](#page-10-21) Small Logic Controllers (SLC [5](#page-10-22) Smart Devices [5](#page-10-23) SMM (Secure Memory Module[\) 1](#page-6-25) Stand-Alone Controlle[r 1](#page-6-26) Start Button [11](#page-12-22) Stop Butto[n 11](#page-12-23) Support Sectio[n 1](#page-6-27) Swivel Mounte[d 1](#page-6-28)

# **T**

Technical Support Departmen[t 1](#page-6-29) Test Button [3](#page-8-23) Test/9/WXYZ Butto[n 13](#page-14-19) Texas Instruments [5](#page-10-24) The HI 3010 Service Manual [7](#page-22-12) Traditional Calibration [3](#page-8-24)

# **U**

Units/5/JKL Butto[n 13](#page-14-20) Up/Down - Left/Right Buttons [12](#page-13-22) User/./\_/@ Button [13](#page-14-21)

# **V**

VPN [1](#page-6-30)

# **W**

WAP Enabled Device[s 3](#page-8-25) WAVERSAVER[® 1,](#page-6-31) [3](#page-8-26) WAVERSAVER® Technology [3](#page-8-27) Web Browse[r 11](#page-12-24) Web Interface. I[T 3](#page-8-28) Weight Controller Home Page [16](#page-17-8) Weight Input [17](#page-18-5)

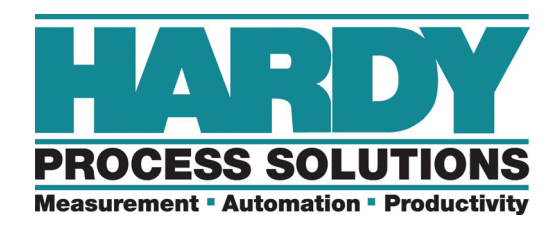

**9440 Carroll Park Drive, San Diego, CA 92121 Telephone: 1-800-821-5831 FAX: (858) 278-6700 Web Address: http://www.hardysolutions.com**

**Hardy Process Solutions Document Number: 0596-0265-01 REV G Copyright February 2012, Hardy Process Solutions, All Rights Reserved. Printed in the U.S.A.**